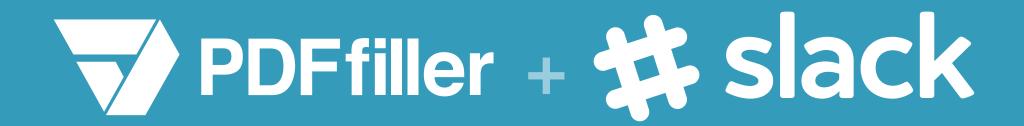

# PDFfiller for Slack

PDFfiller guidebook for integration

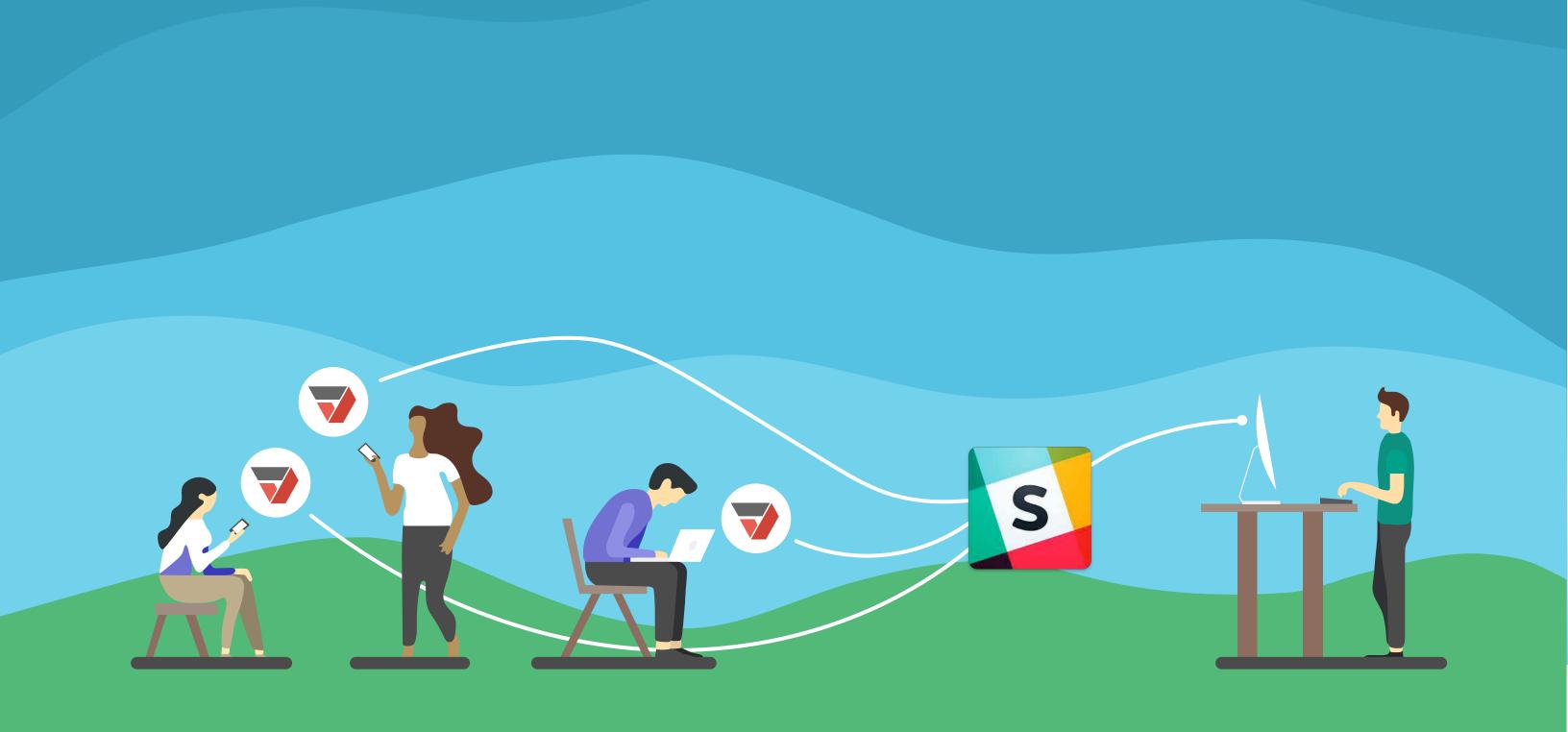

# Table of contents

| 1. Connect PDFfiller to Slack | 3 |
|-------------------------------|---|
| 2. How the Slack App Works    | 6 |
| 2.1 Share                     | 6 |
| 2.2 SendToSign                | 7 |
| 2.3 PDFfiller chat commands   | 9 |

## PDFfiller for Slack

With PDFfiller's Slack App, sharing documents has become much easier and more reliable. Now, using our application you can immediately notify Slack users that you have emailed or shared with them a document, or requested their signature.

## 1. Connect PDFfiller to Slack.

First, log in to PDFfiller, open the home page, select the **3rd Party Connections** tab and click the **Connect** button under the **Slack** icon.

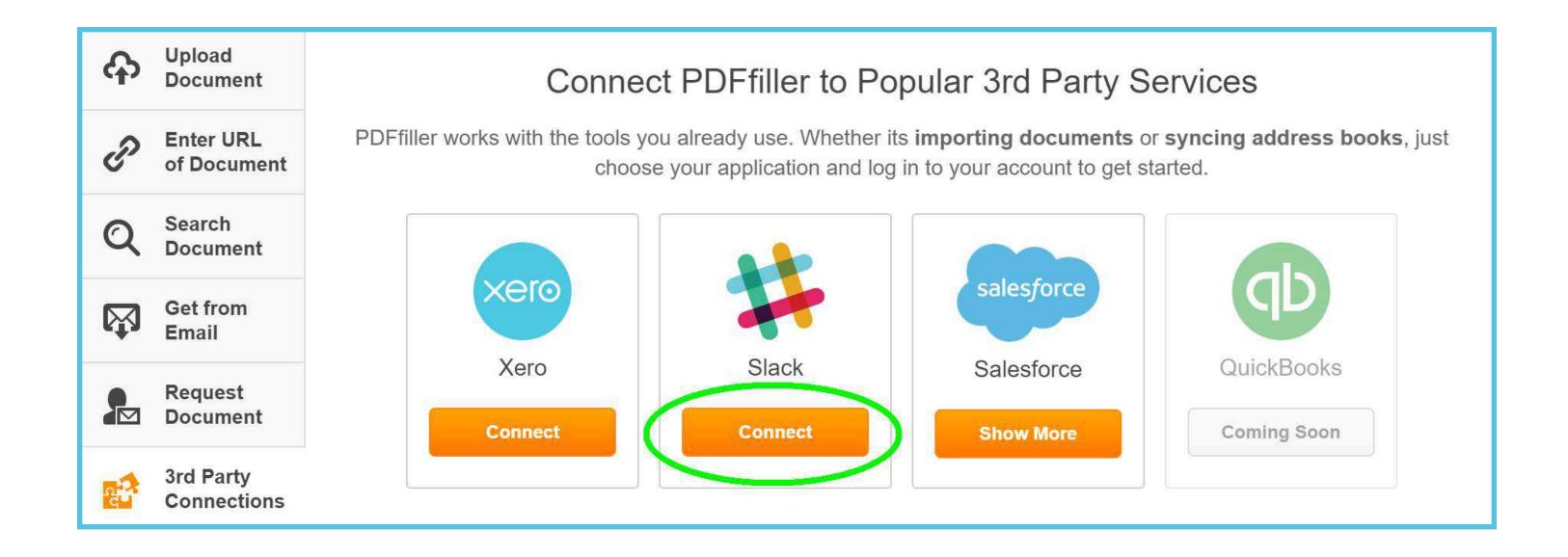

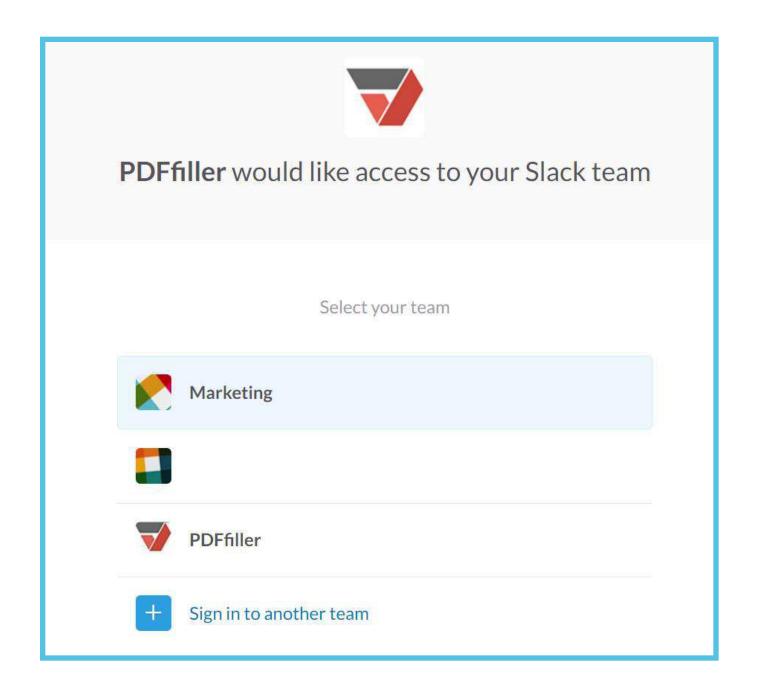

After that, PDFfiller will request access to your Slack team. Select your team to continue.

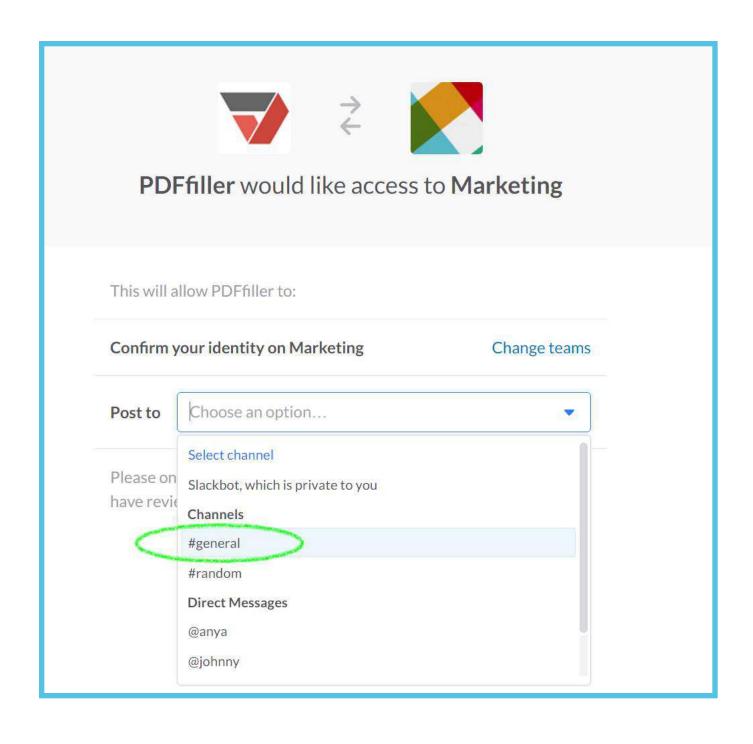

Select from the drop-down list a channel or a person whom you would like to notify when you email or share documents, or request their signatures,

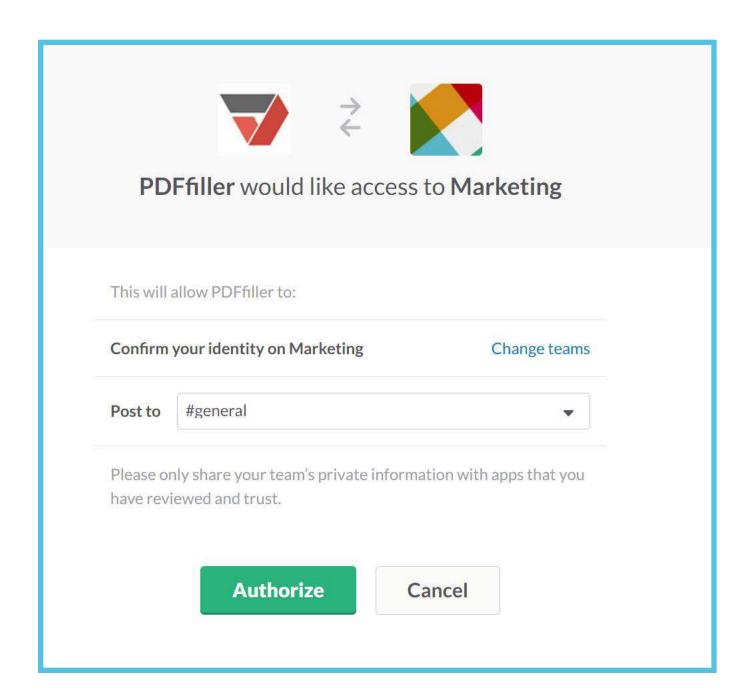

and click the Authorize button.

Congratulations, you have just connected our Slack App! Should you change your mind, you can always disconnect it, just click Disconnect.

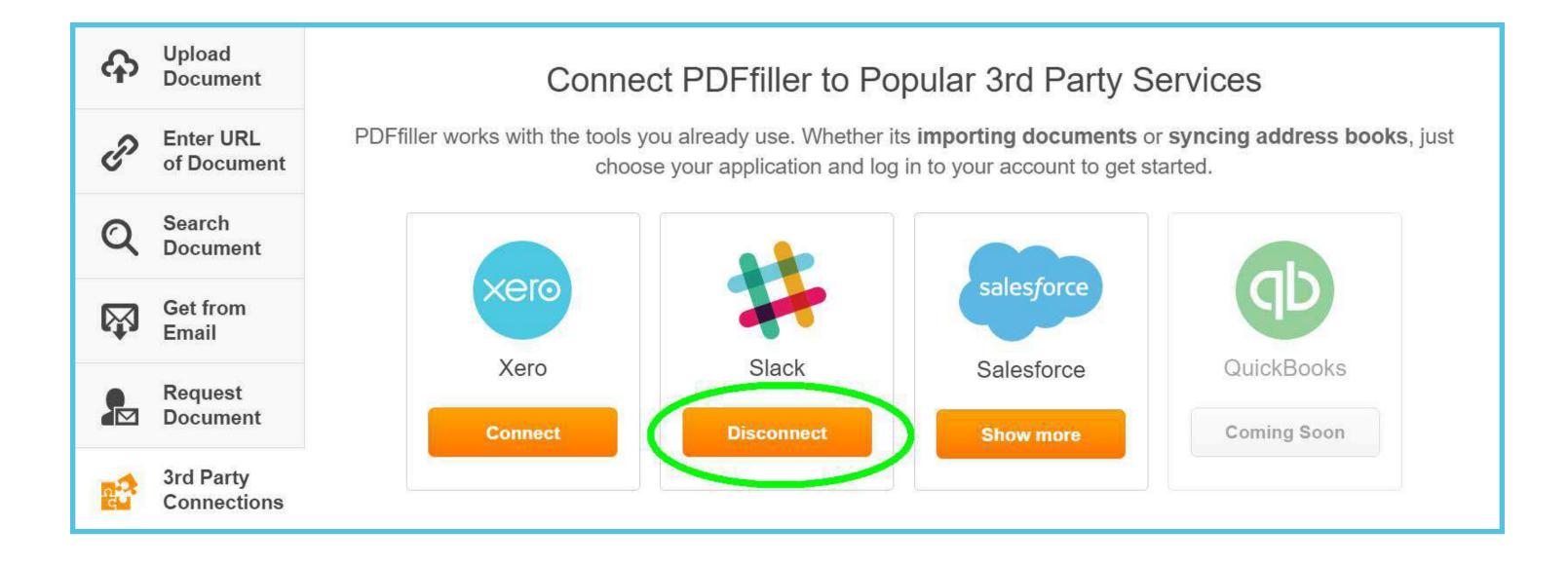

## 2. How the Slack App Works

#### 2.1 Share

Select the document you would like to share in MY DOCS, then select Share in the right pane.

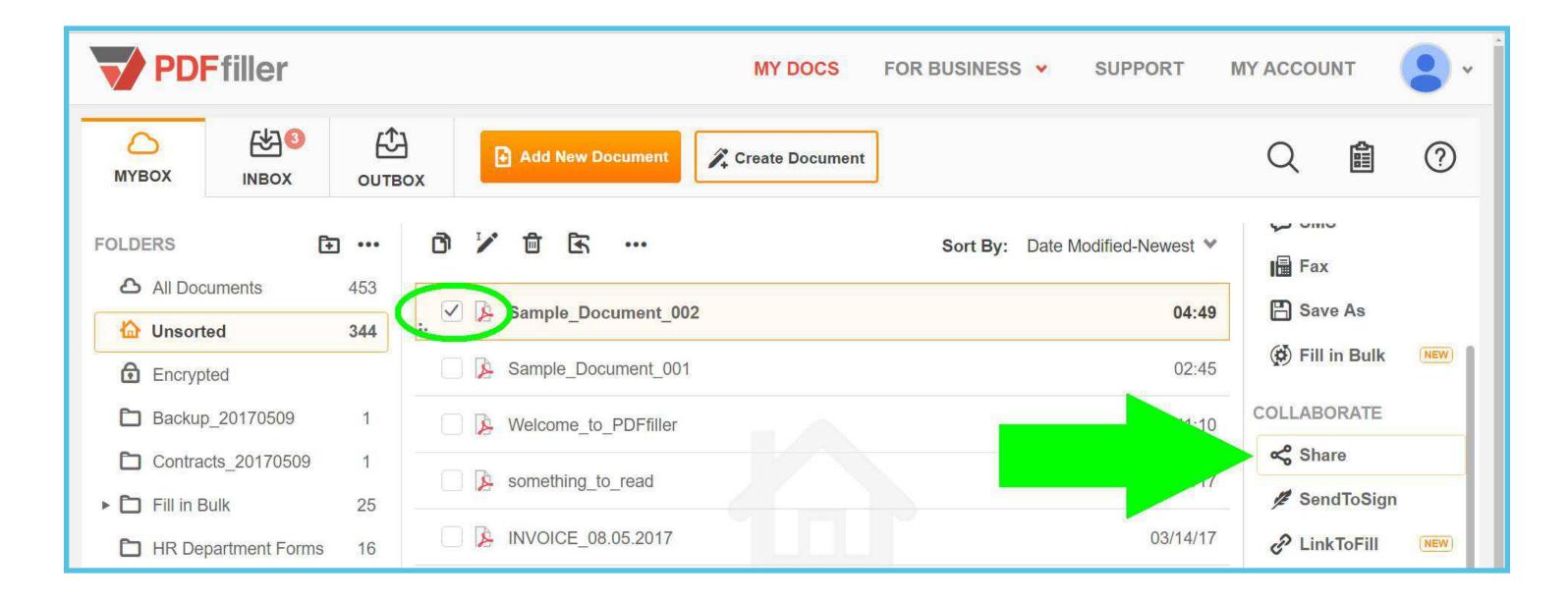

In the window that will open next, enter the names and email addresses of the recipients and click the **Share** button in the bottom right corner of the page.

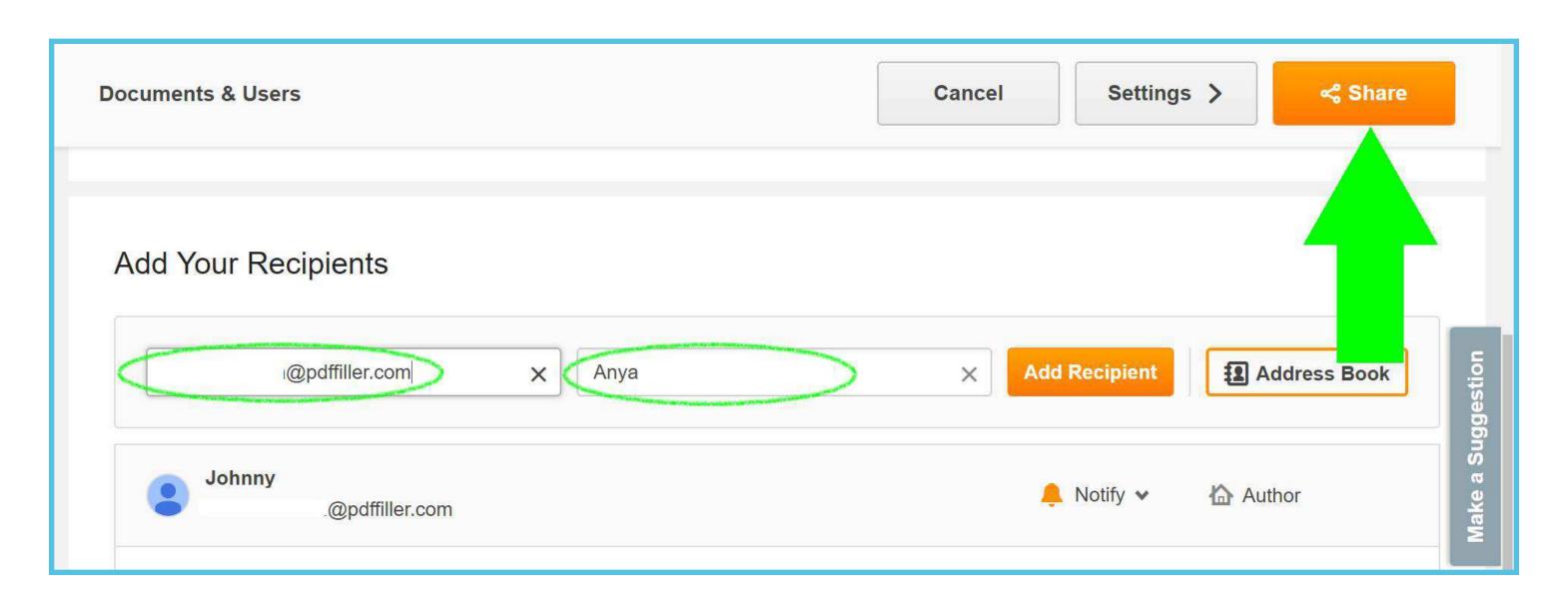

The recipients will get a message in Slack telling them that you have shared with them a document. The message contains a link that enables the recipients to open the document in the PDFfiller editor.

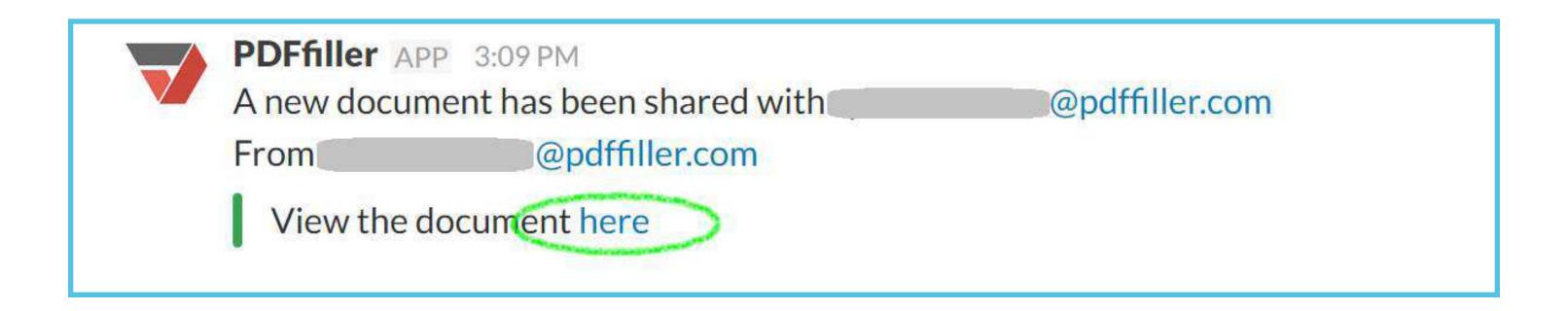

## 2.2. SendToSign

You can also request anyone to sign a document and immediately notify them via Slack of your request. In MY DOCS, select the document that requires signatures of other people, and click SendToSign on the right.

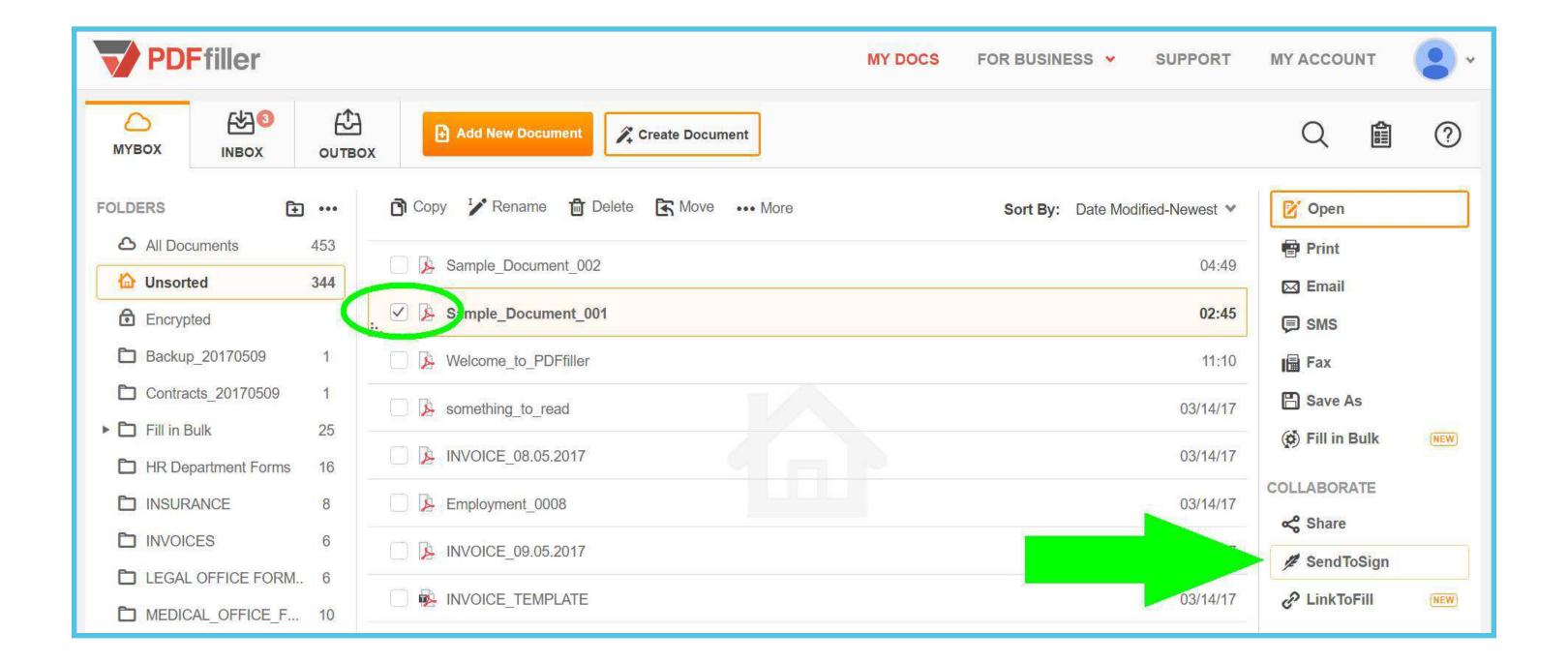

In the next window, enter the names and addresses of the recipients, select other settings and click the **SendToSign** button at the bottom of the page.

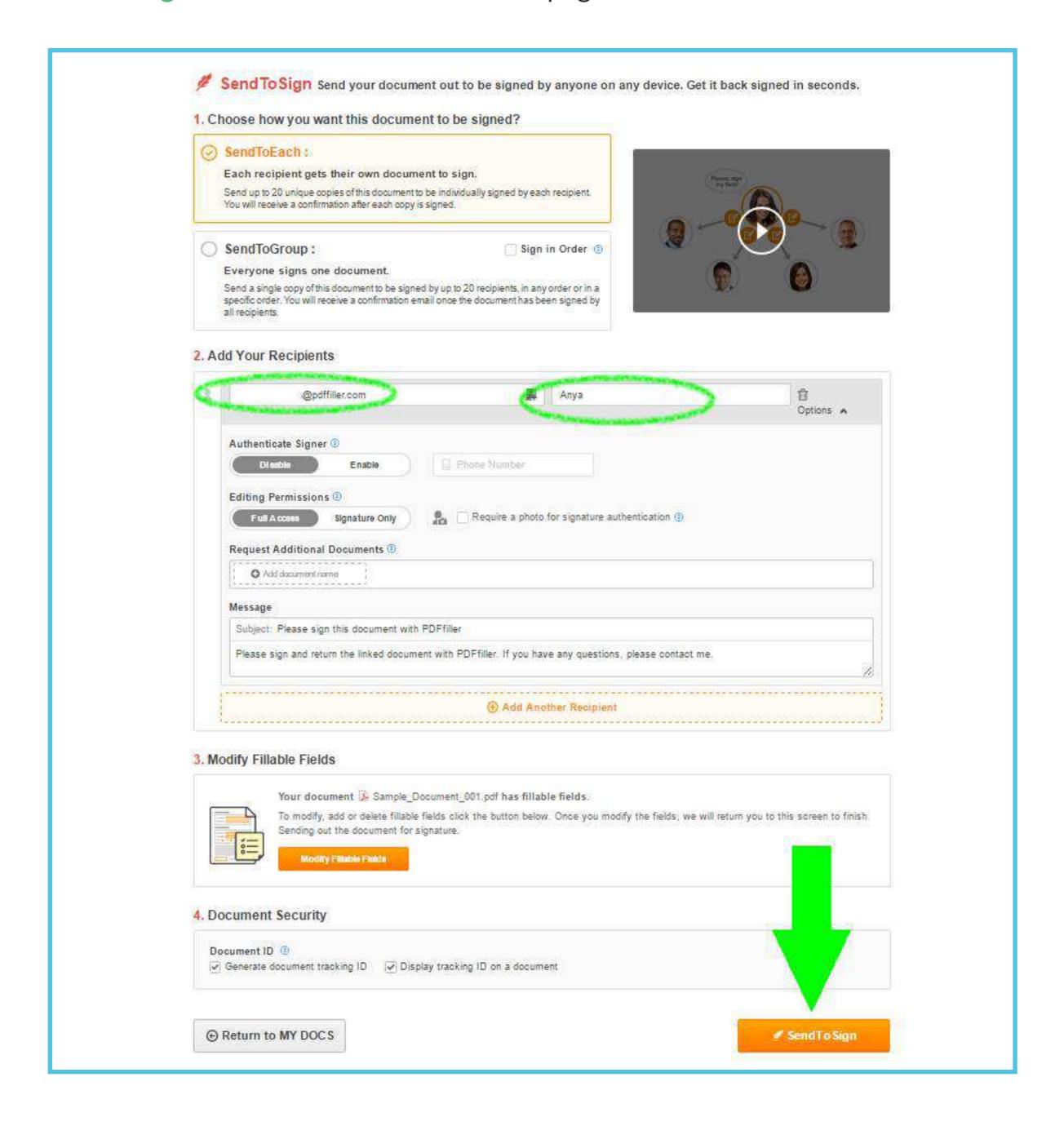

As a result, the recipients will receive a message via Slack telling them that you have requested their signatures. The message contains a link that enables the recipients to open and sign the document.

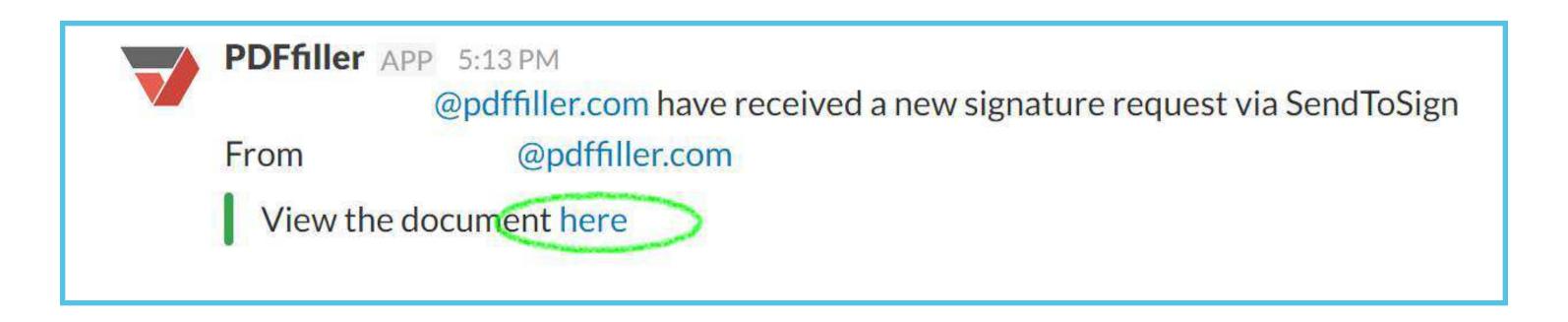

We truly hope that our integration with Slack will save you a lot of time and will make your work even more efficient.

### 2.3. PDFfiller chat commands

You can use a PDFfiller bot to interact with PDF documents uploaded to Slack channels. Before we move forward, it's important that we discuss how chat command elements are structured. The diagram below displays basic command elements:

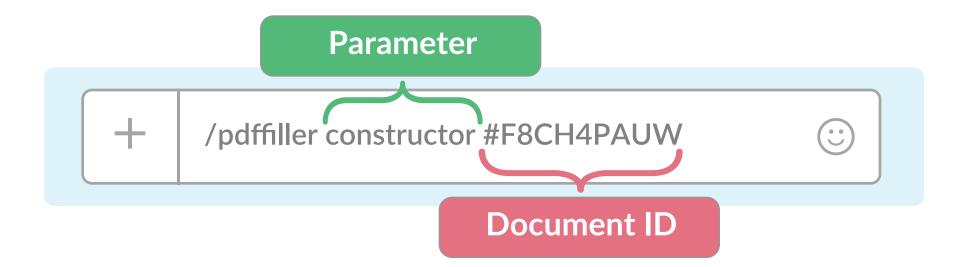

Parameters [help], [list], [list channel], [list all] and [history] don't require a document ID.

Use the [help] parameter to get hints for all possible parameters listed.

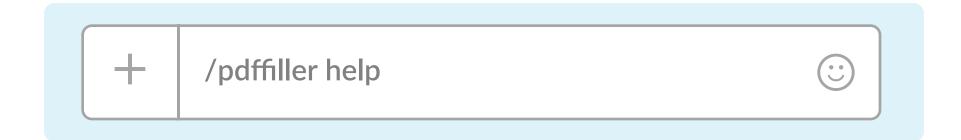

To retrieve a list of all PDF documents in a particular channel with their IDs, make use of either the [list] or [list channel] parameters.

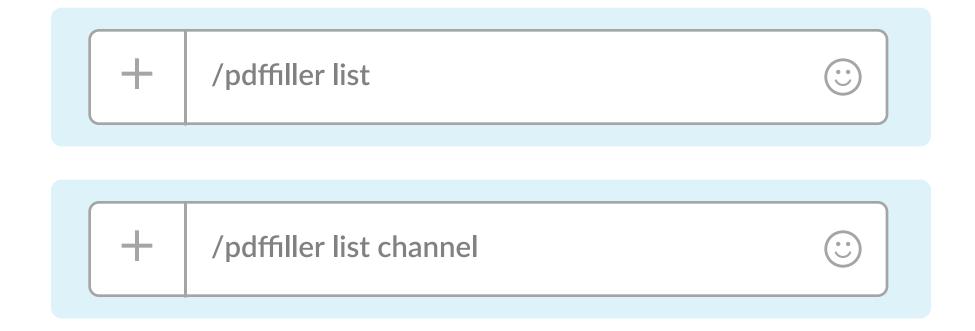

If you need to retrieve ID's for all PDF documents uploaded to a Slack workspace, use the [list all] parameter.

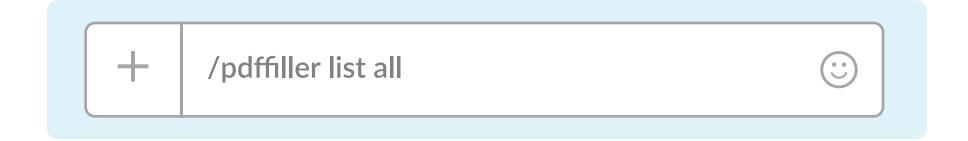

Use the [history] parameter with a number after it to retrieve a list of your most recent documents last opened in PDFfiller. A number after the parameter limits the result of documents listed. Omitting a number after parameter will result in retrieving a single document.

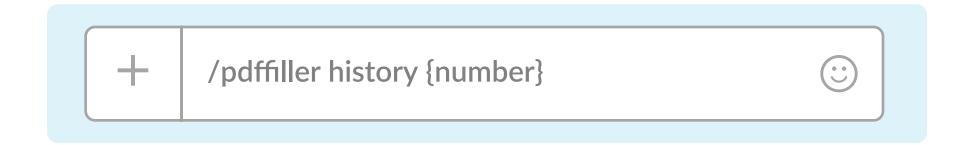

The Constructor and L2F parameters require a document ID to work properly.

The [Constructor] parameter will give you a link for editing a document.

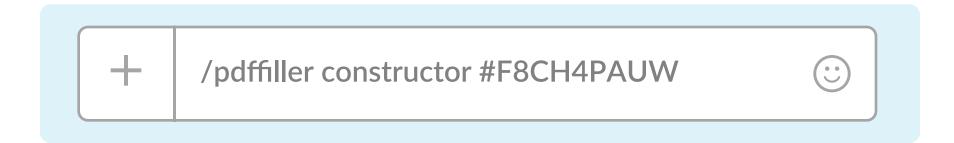

The link will appear in your PDFfiller channel and you can share it to collaborate on document editing.

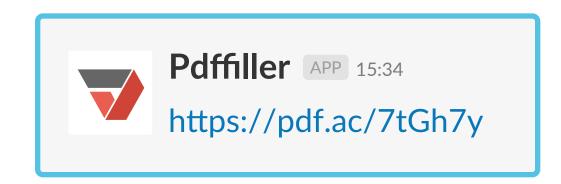

The [I2f] parameter will generate a link for your fillable document.

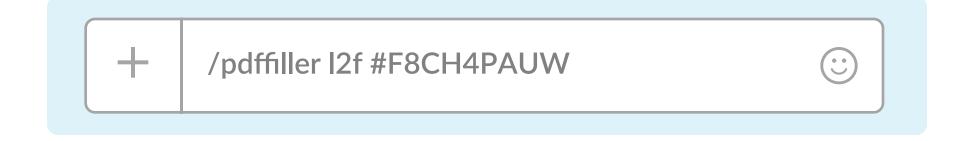

This link will appear in your PDFfiller channel. Whenever someone uses the link to fill out a PDF, a completed document will appear in the same channel.

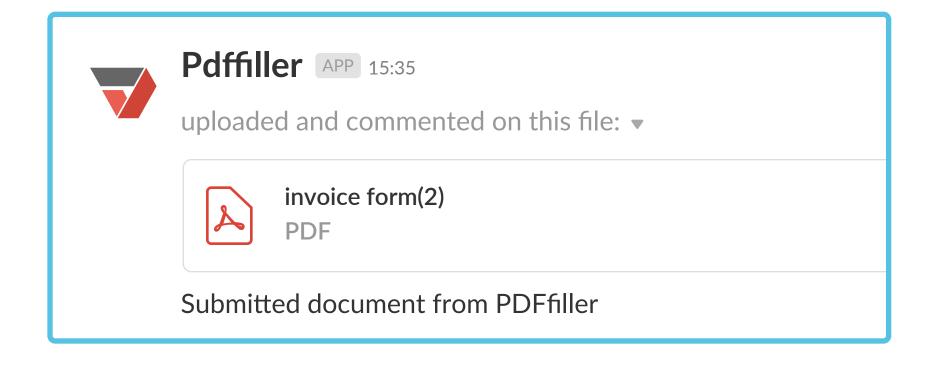